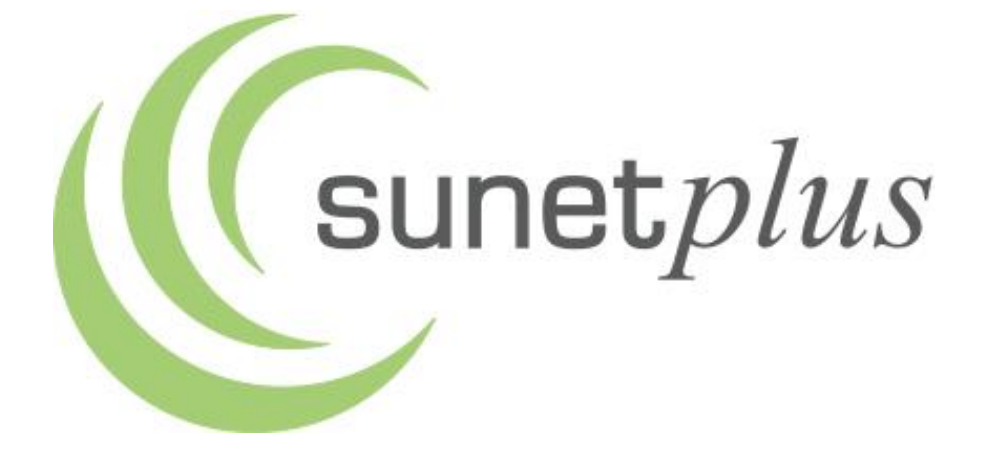

# **Kurzanleitung**

# **Sunet***plus*

**Willkommen bei Sunet***plus***.**

**Diese Kurzanleitung soll Ihnen helfen, Ihre Ereignismeldungen schnell und effizient zu erfassen.**

### **Inhaltsverzeichnis**

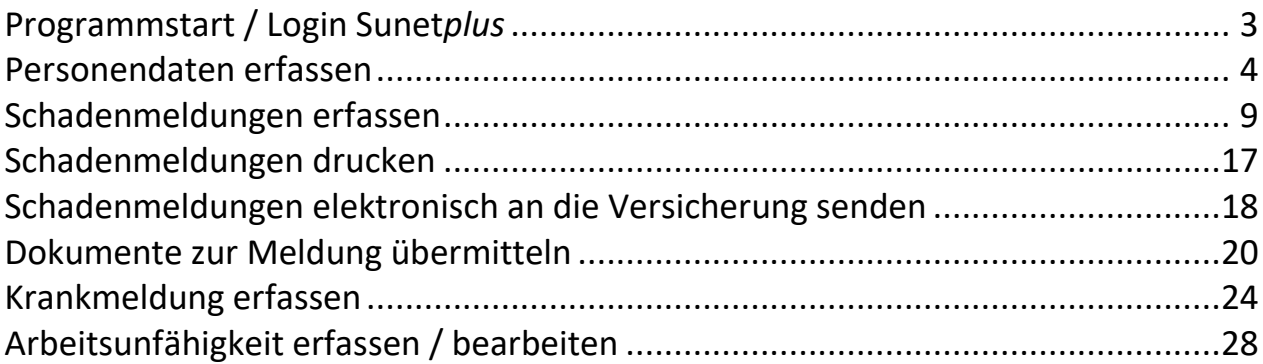

Bei Problemen mit der Installation oder Konfiguration wenden Sie sich bitte an die **Sunet***plus***-Hotline** unter Telefon 041/455 30 30.

# <span id="page-2-0"></span>**Programmstart / Login Sunet***plus*

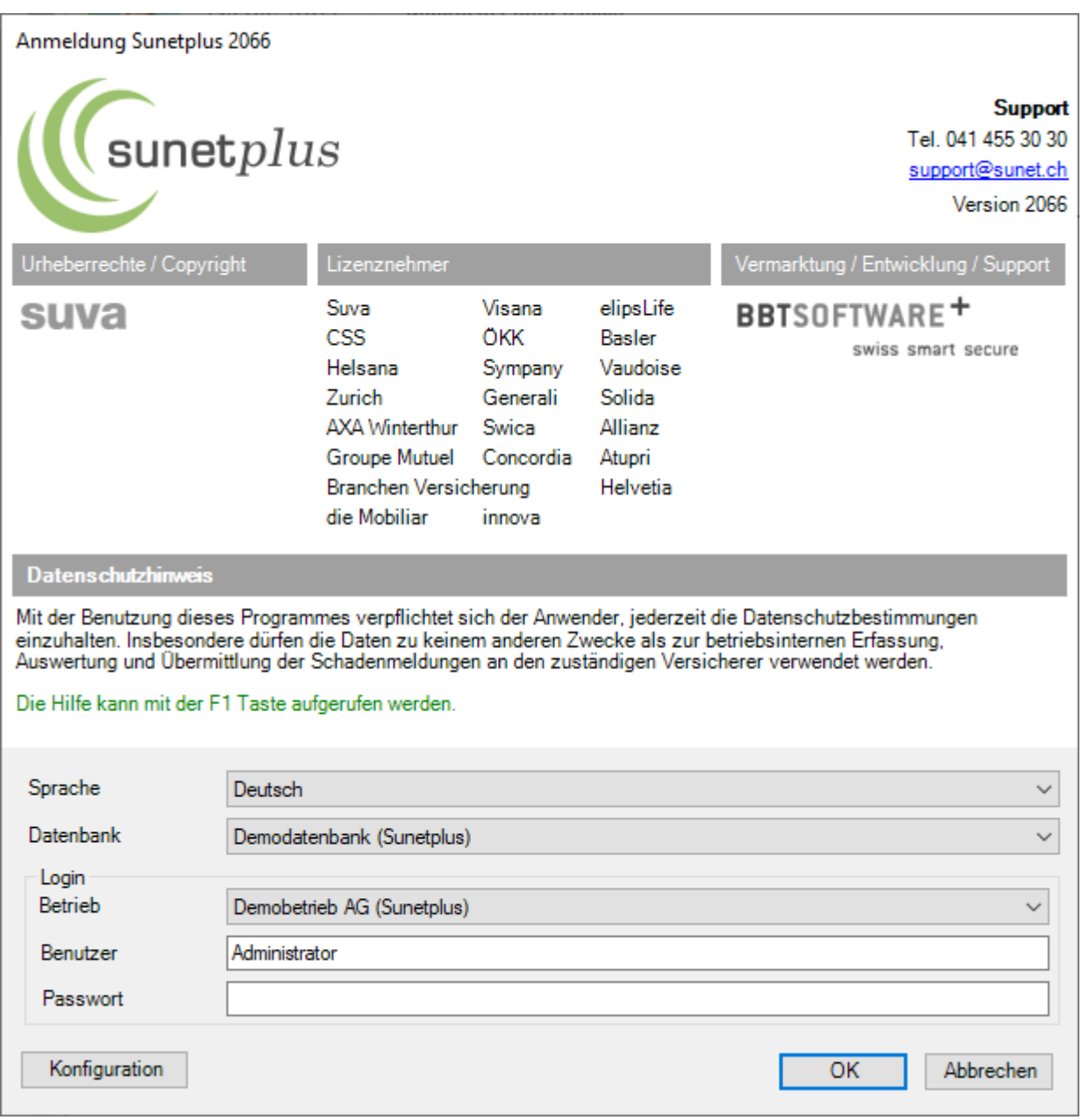

Starten Sie Sunet*plus*. Es erscheint die **Login**-Maske:

## Erfassen Sie den **Benutzernamen** und das von Ihnen vergebene **Passwort**.

Klicken Sie auf **...** OK ...

## <span id="page-3-0"></span>**Personendaten erfassen**

Vorgehen für das Erfassen einer neuen Person:

Wählen Sie die Komponente **& Person** 

Wählen Sie links die Aktion **Neue Person erfassen**.

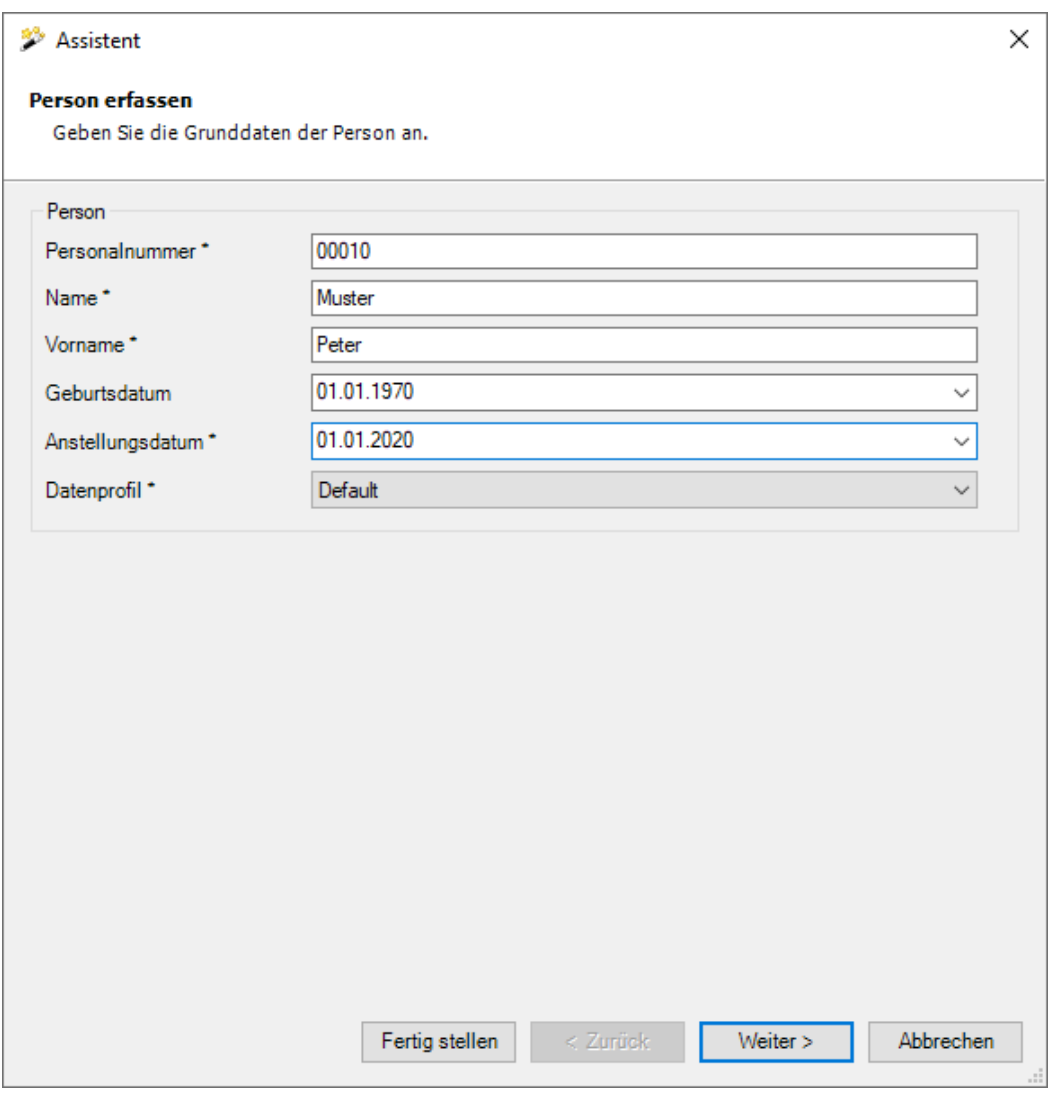

Füllen Sie alle Felder aus und klicken Sie dann auf **Electig stellen** 

**Hinweis**: Das Feld **Datenprofil** ist mit dem Berechtigungssystem von Sunet*plus* gekoppelt und muss ebenfalls ausgefüllt werden. Wählen Sie bitte das korrekte Datenprofil.

Je nach Ihren konfigurierten Versicherungspolicen können Sie an dieser Stelle auf Weiter > klicken um die Policenzuteilung für die Person vorzunehmen.

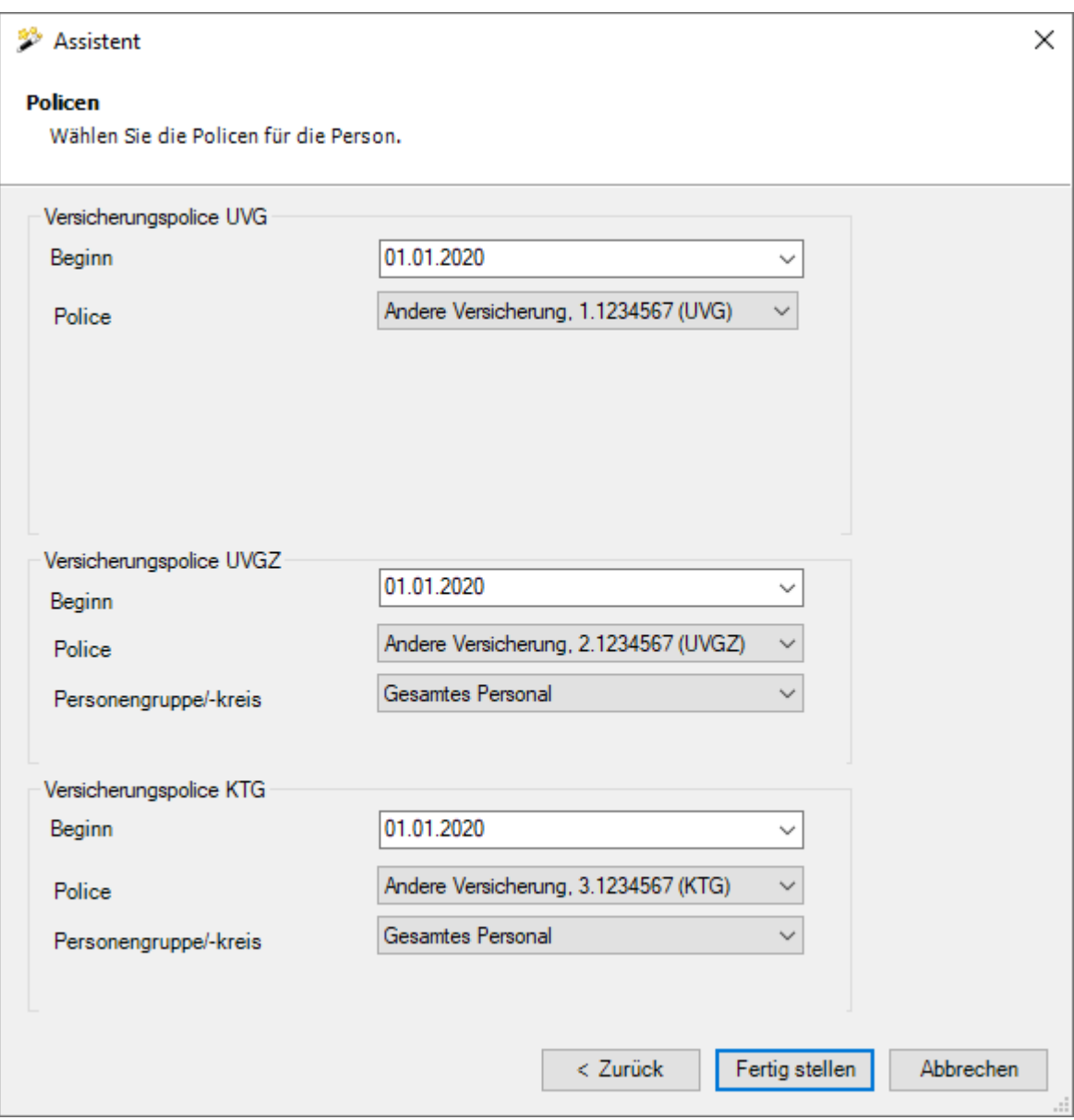

Wenn Sie eine Police mit dem vorgeschlagenen Anstellungsdatum nicht zuteilen können, geben Sie für diese Police das Beginndatum der betroffenen Police ein.

Klicken Sie auf **Eertig stellen** 

Ergänzen Sie nun anhand der **Navigation** alle zwingenden Angaben. Die betreffenden Eingabefelder sind **hellblau** hinterlegt und mit einem **\*** gekennzeichnet.

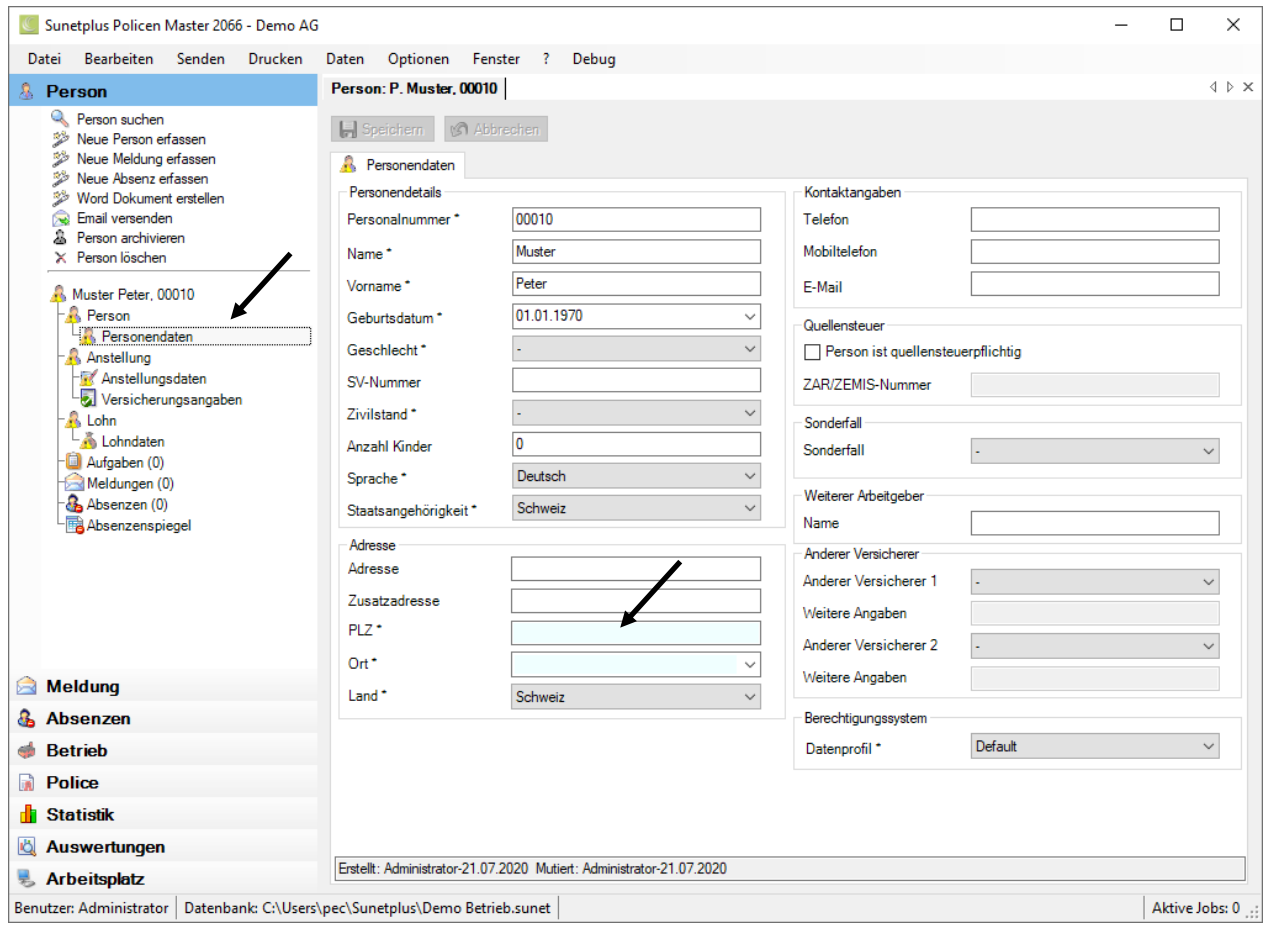

Erfassen Sie alle Angaben und klicken Sie auf Halspeichern

Klicken Sie in der Navigationsliste auf **Anstellungsdaten**. Erfassen Sie alle notwendigen Angaben.

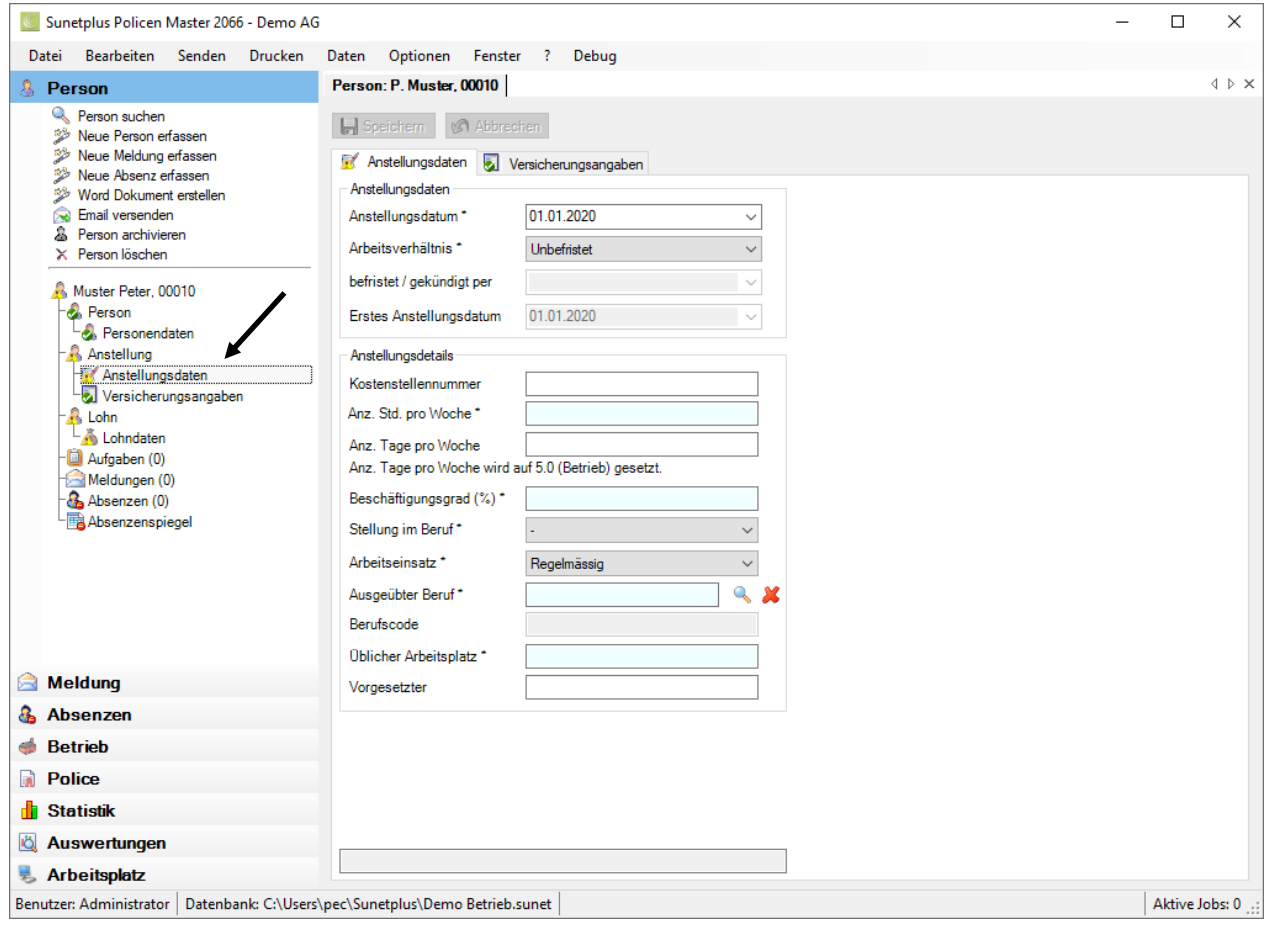

Klicken Sie auf **H** Speichern

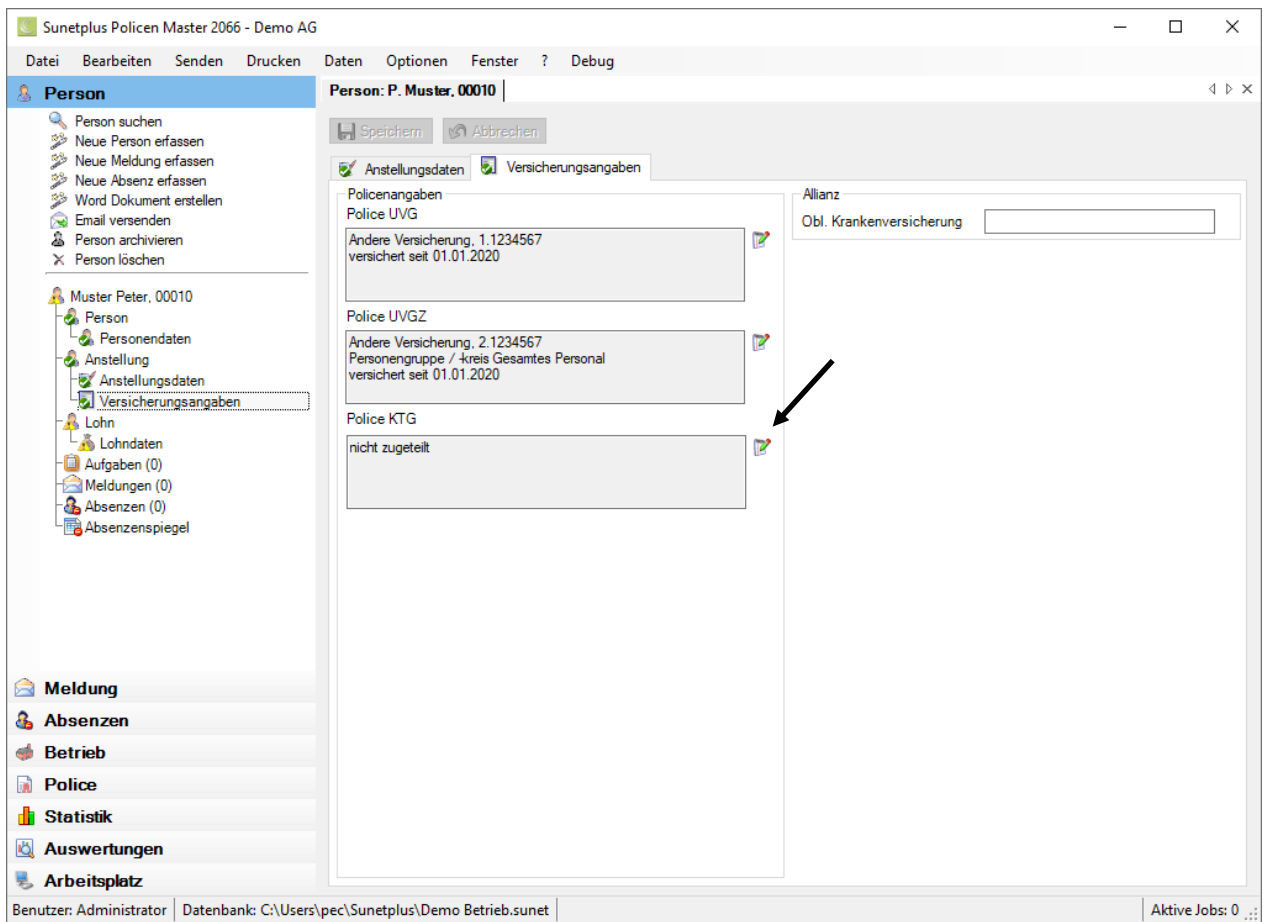

Erfassen Sie, falls nicht bereits ausgefüllt, die für den Mitarbeiter gültigen **Versicherungsangaben**. Ohne korrekte Policenzuteilung ist die Meldungserfassung nicht möglich.

Die komplett ausgefüllten Fenster werden beim Speichern mit einem <sup>o</sup>markiert.

# <span id="page-8-0"></span>**Unfallmeldungen erfassen**

Um eine Schadenmeldung zu erfassen, gehen Sie wie folgt vor:

Führen Sie einen dieser 2 Schritte durch.

Wählen Sie in der Menüleiste **Bearbeiten > Neu > Meldung erfassen**.

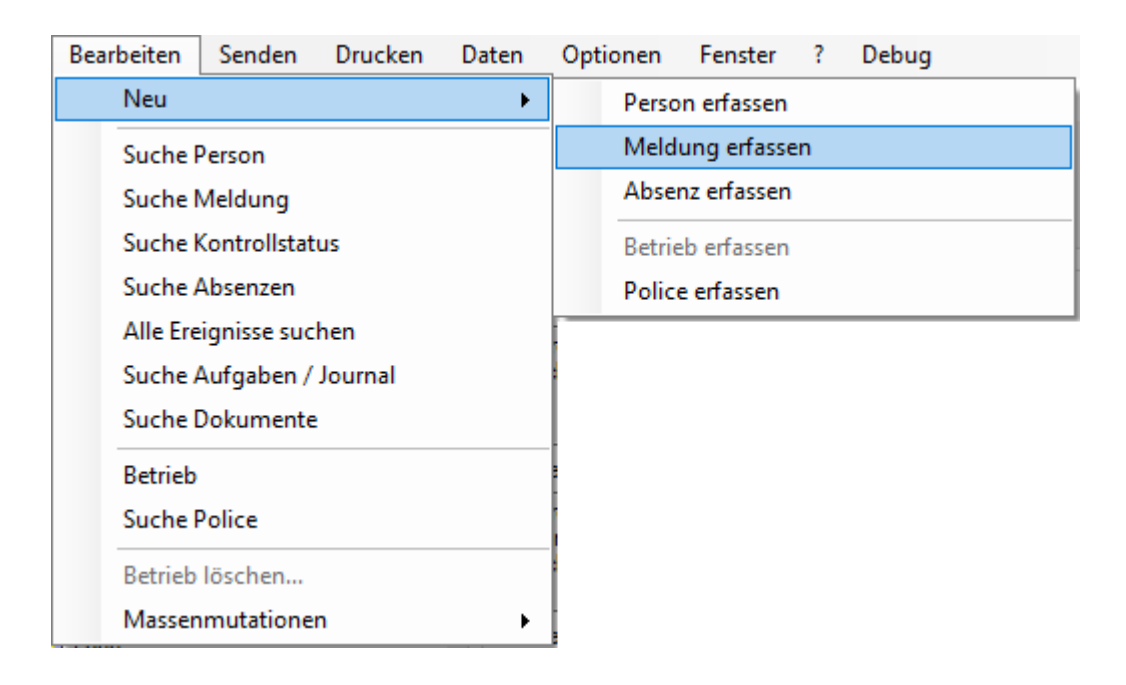

oder

in der Navigation die Komponente **State Meldung** und dann **Alle Neue Meldung erfassen**.

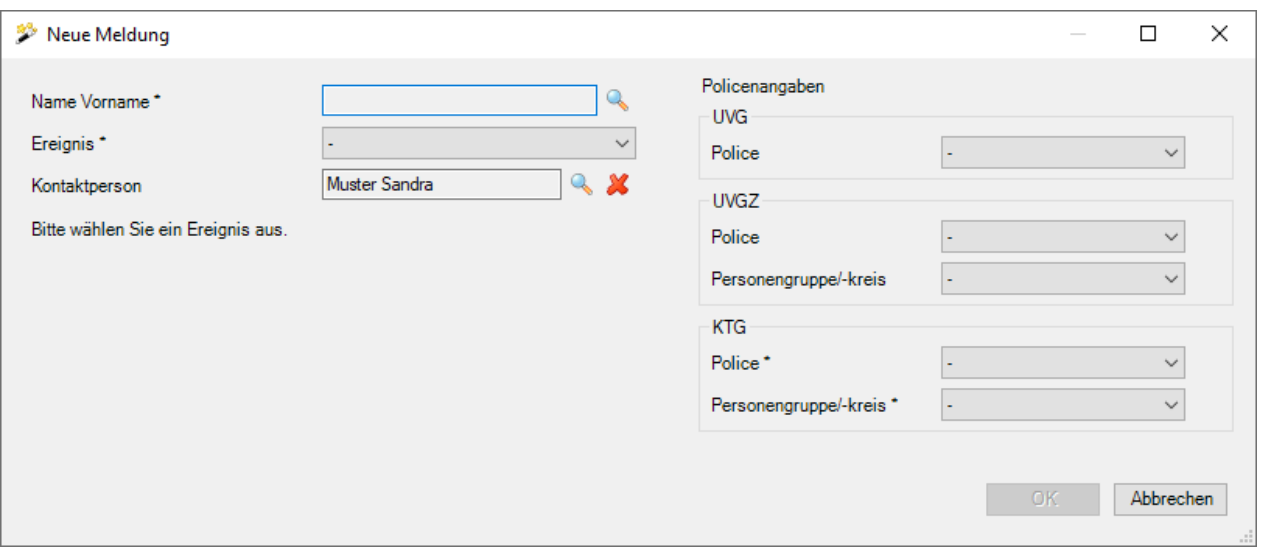

Wählen Sie die rechts vom Feld **Name Vorname**.

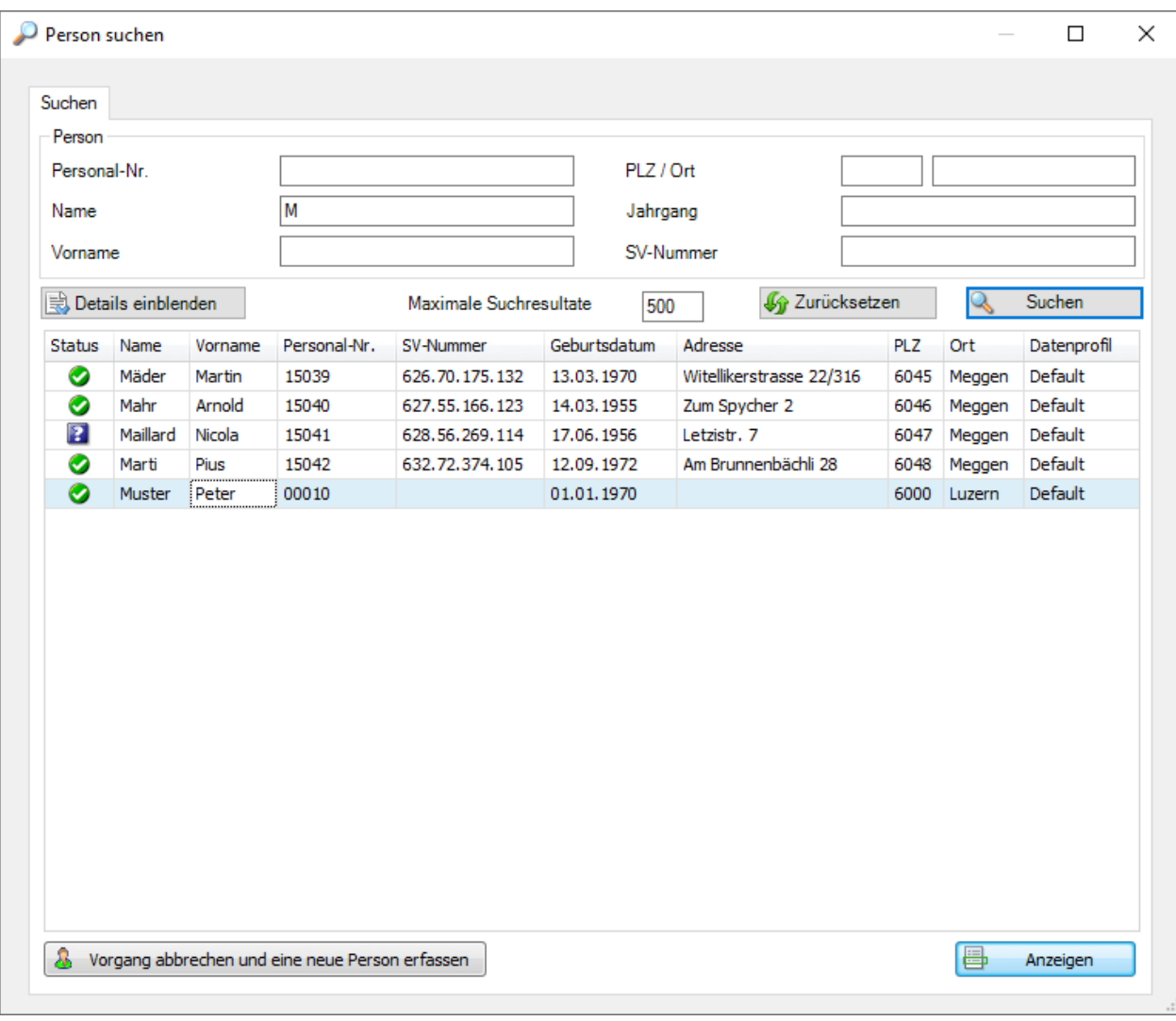

Geben Sie die Suchkriterien ein und klicken Sie auf & Suchen

Doppelklicken Sie die gesuchte Person in der Liste oder wählen Sie Vorgang abbrechen und eine neue Person erfassen  $\mathbb{R}$ , falls die Person noch nicht im Personalstamm vorhanden ist.

Das weitere Vorgehen finden Sie unter **Personendaten erfassen**.

**Unser Tipp**: Falls Sie direkt von der Person aus eine neue Meldung erfassen, entfällt der Schritt mit der Personensuche. Die Person wird in diesem Fall automatisch in die Meldung übernommen.

In diesem Fall empfehlen wir zu überprüfen, ob alle Personenangaben aktuell sind.

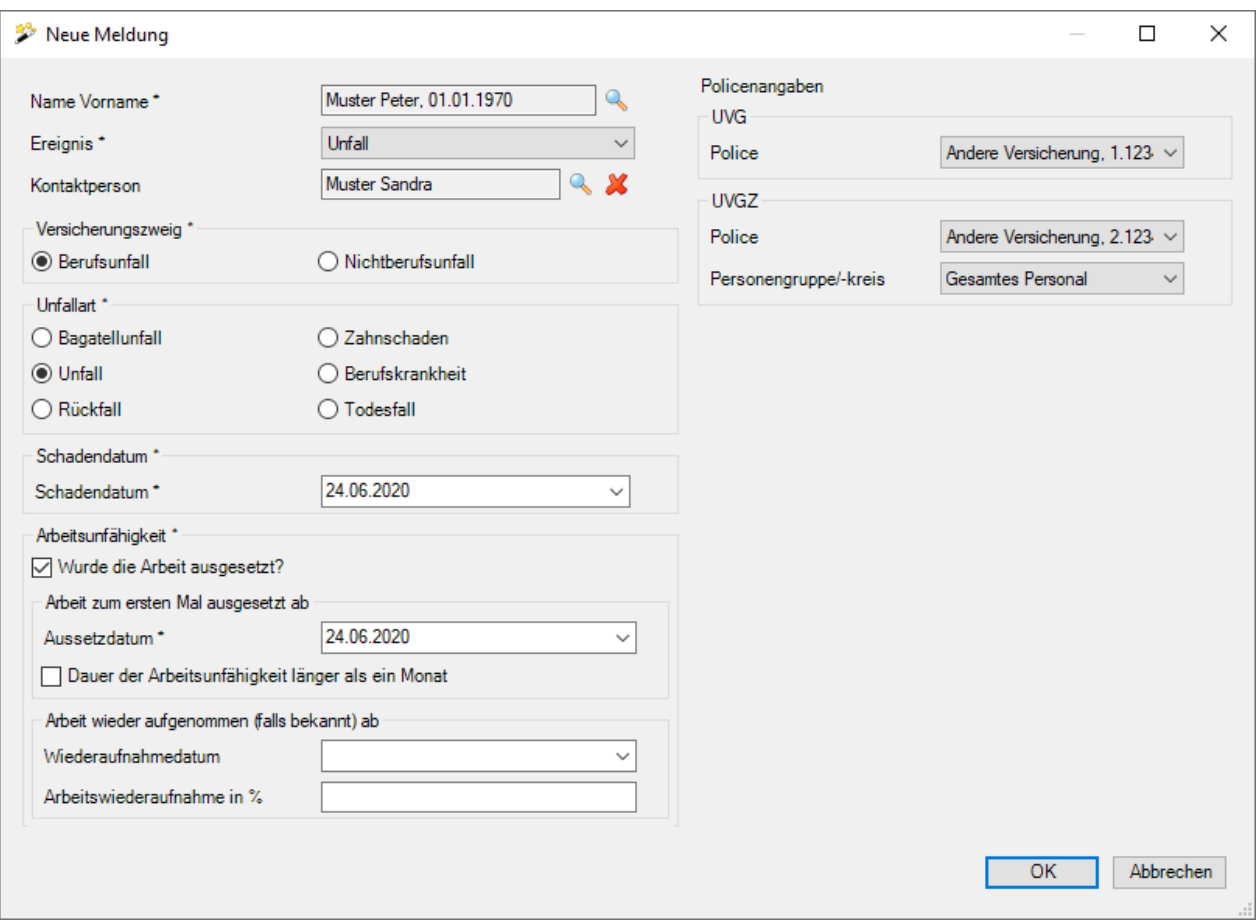

Die gewählte Person wird in den Erfassungsassistenten übernommen.

Wählen Sie für die Erfassung einer Unfallmeldung unter **Ereignis** immer **Unfall** aus.

Wählen Sie eine Kontaktperson über die Rechts vom Feld, falls diese nicht bereits korrekt vorgegeben wird.

Wählen Sie den **Versicherungszweig**, die **Unfallart** und erfassen Sie das **Schadendatum**.

Geben Sie an, ob die Arbeit ausgesetzt wurde und erfassen Sie ggf. das Aussetzdatum.

Falls bekannt geben Sie das Wiederaufnahmedatum und den Prozentsatz ein oder klicken Sie direkt auf .

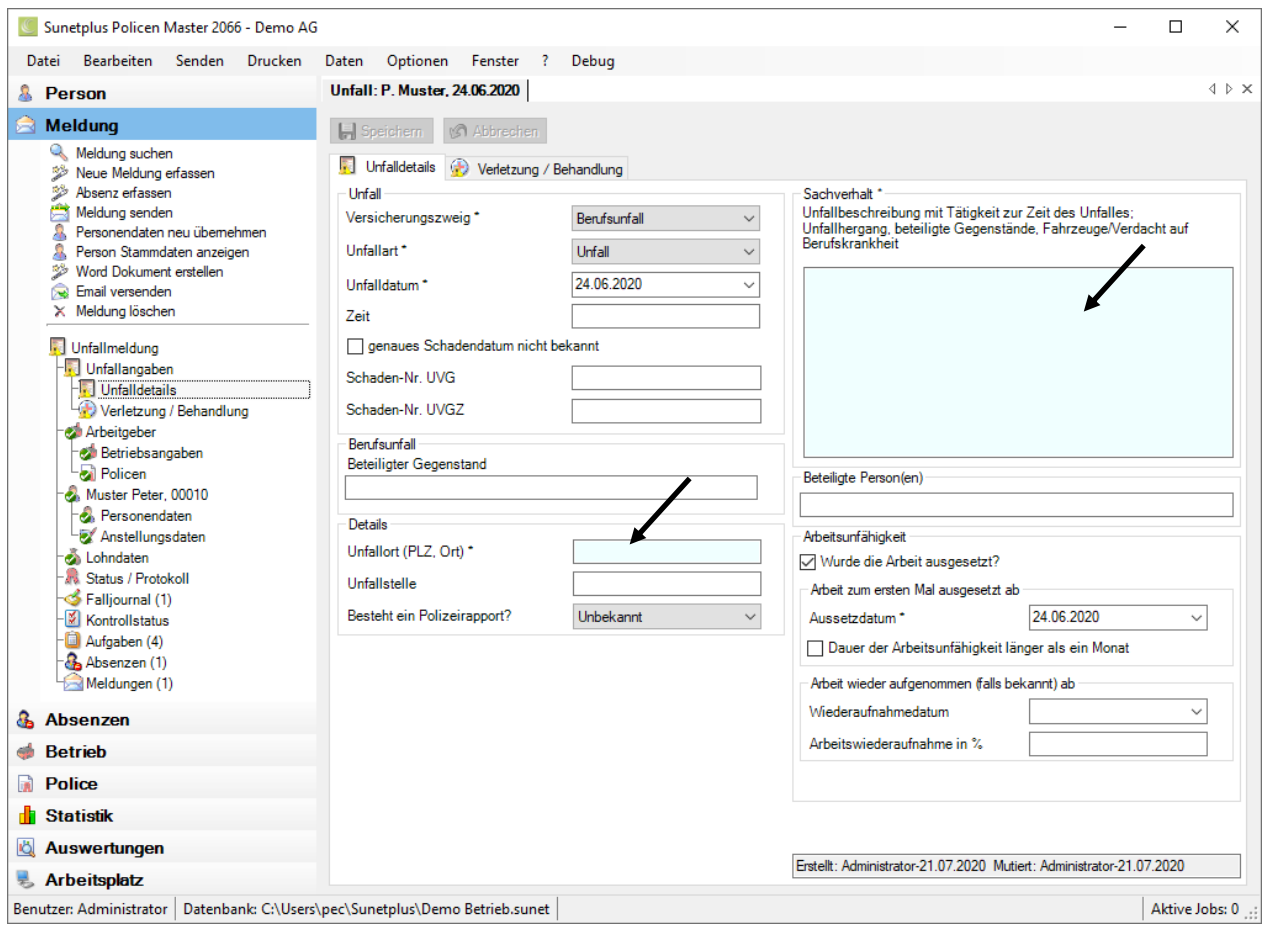

Links wird nun die Navigation zu dieser Meldung angezeigt sowie die verfügbaren Aktionen.

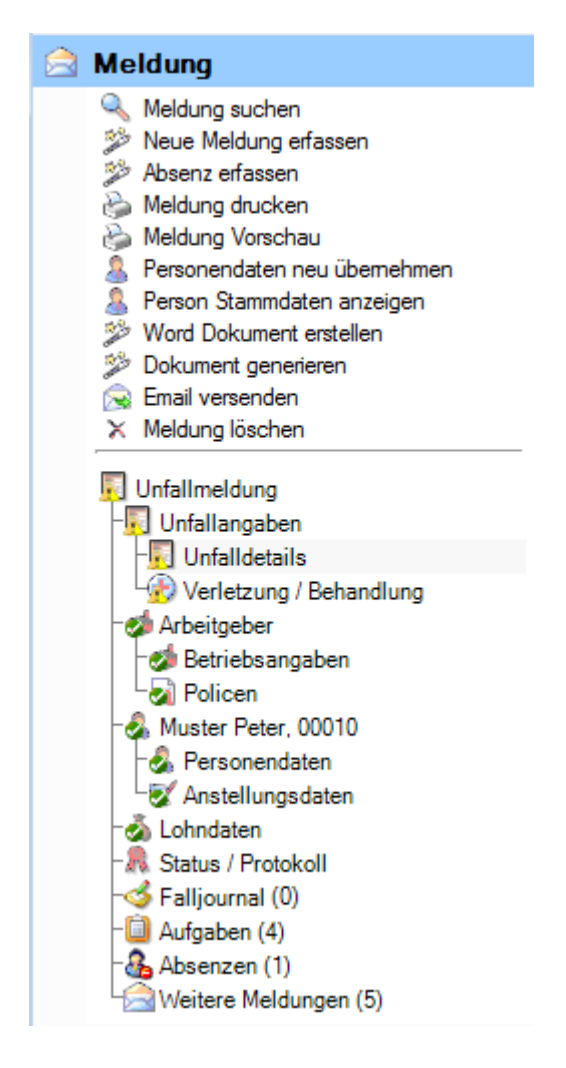

Wählen Sie in der Navigation die einzelnen Seiten und ergänzen Sie die noch fehlenden Informationen. Die Pflichtfelder sind hellblau hinterlegt und mit einem \* gekennzeichnet.

Alternativ dazu können Sie die Seiten auch über die Registerkarten im mittleren Bereich wählen.

Im Register **Unfalldetails** werden die Daten zum Unfall angegeben. Dies umfasst unter anderem den Unfallhergang und die Angaben zur Arbeitsunfähigkeit.

**Hinweis**: Bei Bagatellfällen kann eine Arbeitsunfähigkeit bis zu 3 Kalendertagen (Unfalltag inbegriffen) als Absenz erfasst werden für die Statistik.

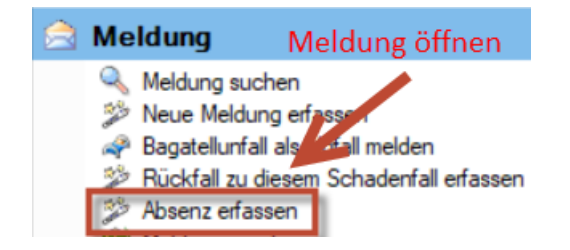

Die komplett ausgefüllten Fenster werden links in der Navigation mit einem gekennzeichnet.

**COMPUTER Software AG** Seite 13

Die Angaben zur Verletzung können Sie im Fenster **Verletzung/Behandlung** entweder über die Auswahlfelder oder über den **Assistenten** ausfüllen.

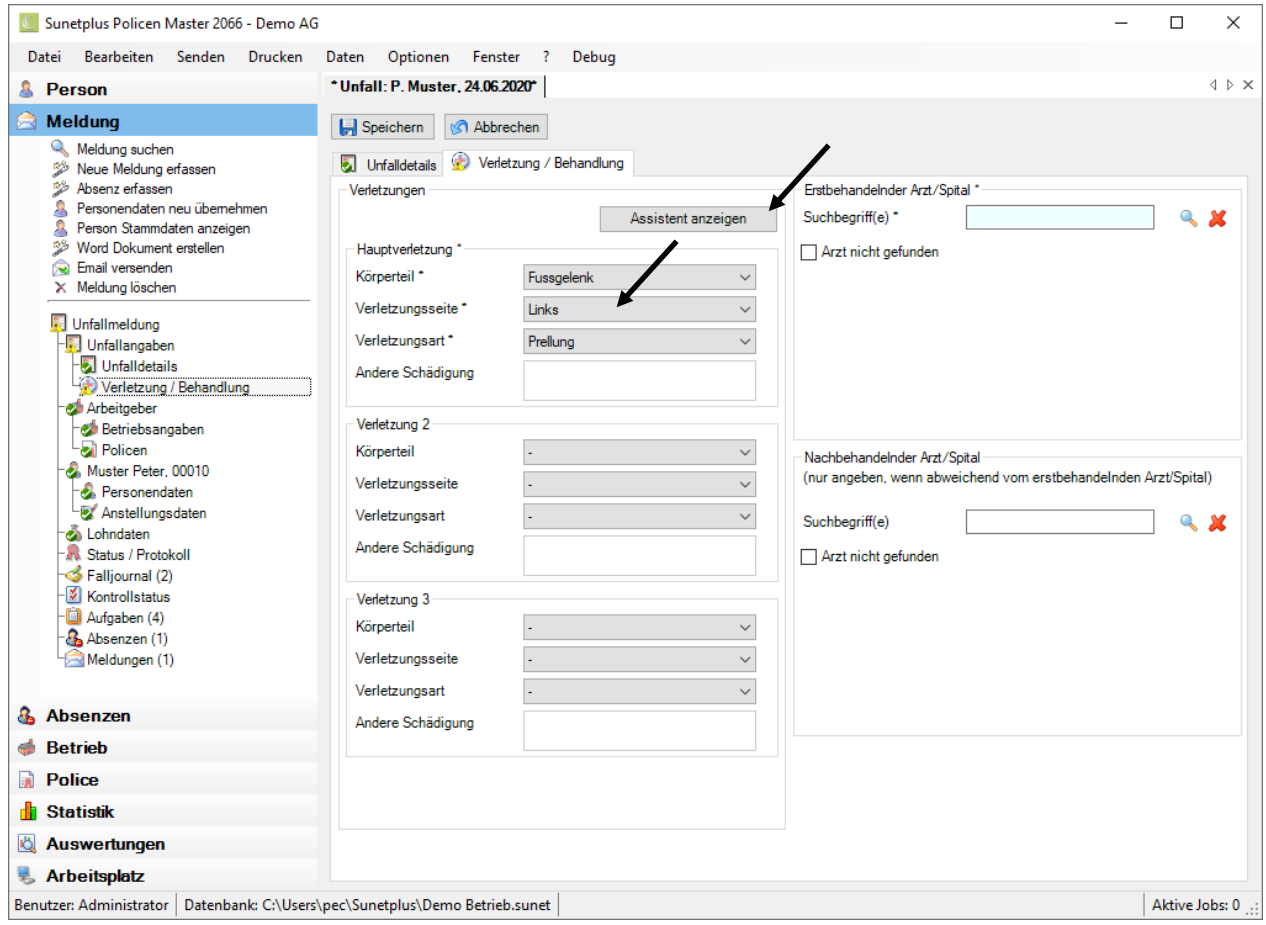

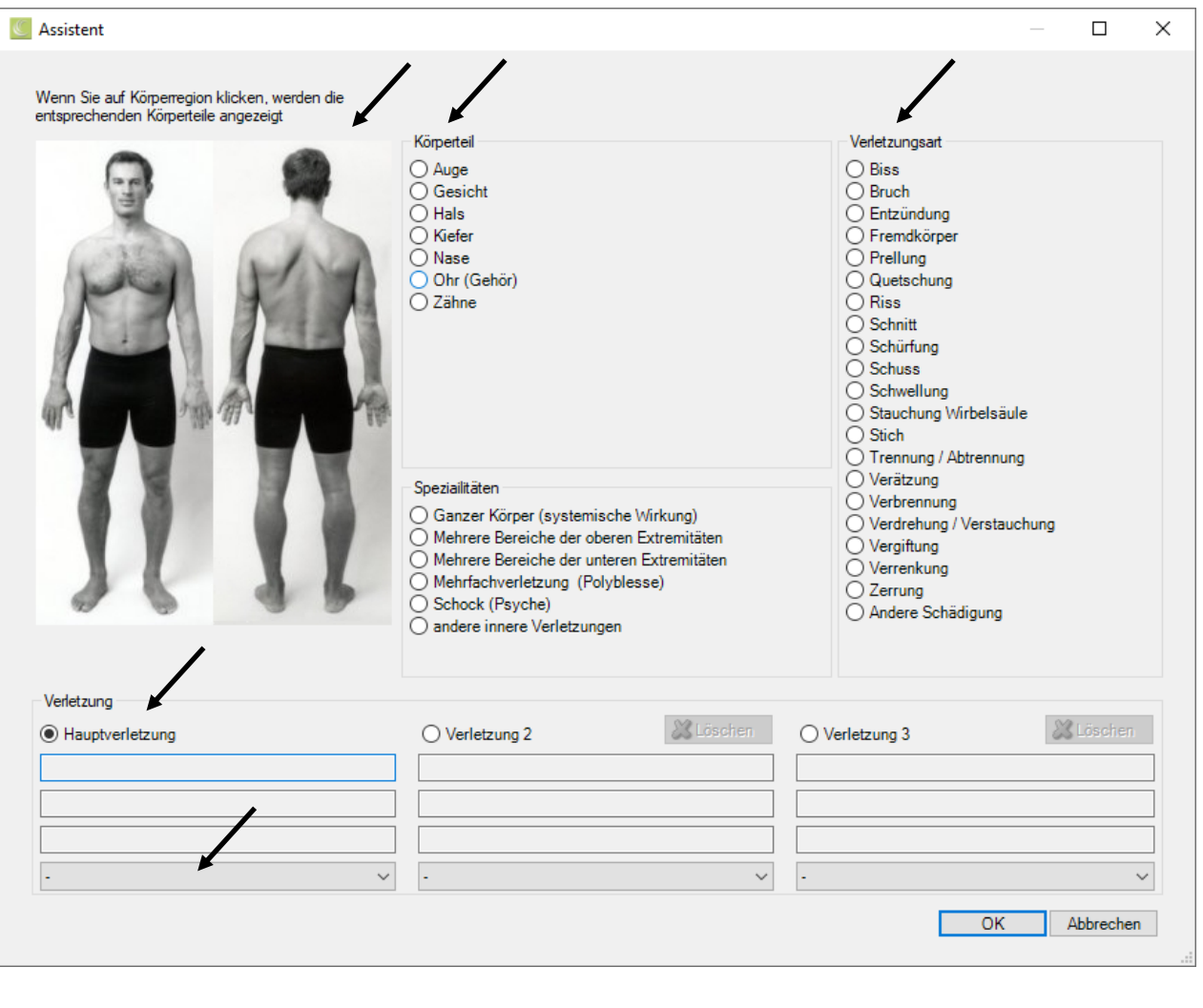

Klicken Sie anschliessend auf **WALLACK MEET auch die gewählten Daten zu** übernehmen.

Erfassen Sie den erstbehandelnden Arzt oder das Spital. Sie können dazu die Internetsuche verwenden, indem Sie «Name» und «Ort» als Suchbegriff eingeben.

Wenn Sie die gewünschte Adresse nicht finden, wählen Sie «Arzt nicht gefunden», dann können Sie die Arzt- oder Spitaladresse manuell erfassen. Beim Speichern werden Sie in diesem Fall gefragt, ob Sie die neu erfasste Adresse in Ihr persönliches Ärzteregister übernehmen wollen, damit Sie diese bei der nächsten Schadenmeldung zur Auswahl haben.

**H** Speichern Sie nun die Meldung.

Über die Seite **Status/Protokoll** links in der Navigation können Sie sehen, welche Informationen zum Unfall noch zu ergänzen sind.

Falls in der Betriebskonfiguration aktiviert, werden im Falljournal fachlich ausgeführte Aktionen dokumentiert. Zudem können zu einer Schadenmeldung weitere, fallrelevante Informationen abgespeichert werden. Um das Falljournal zu bearbeiten, suchen Sie die betroffene Schadenmeldung und öffnen Sie diese.

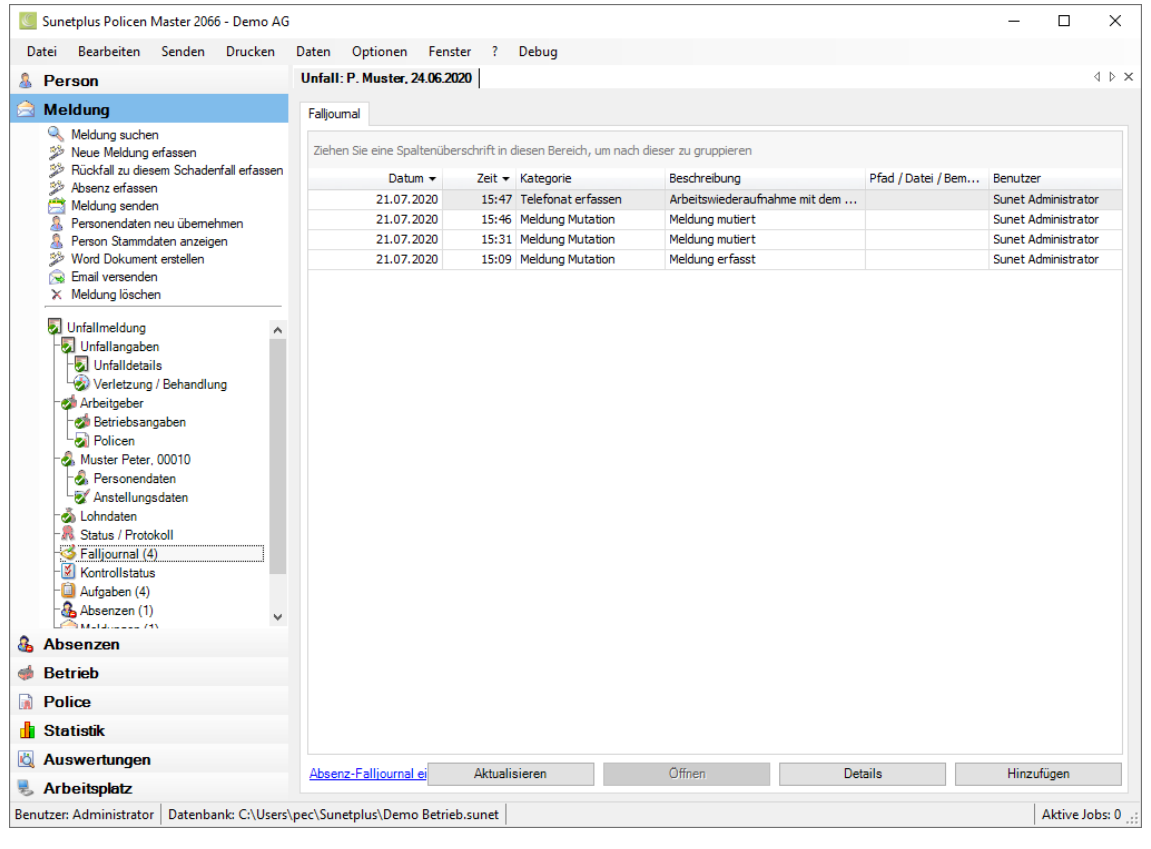

Wählen Sie links in der Navigation SF Falljournal...

Klicken Sie auf Hinzufügen

Wählen Sie **Datum**, **Zeit** sowie eine **Kategorie**. Geben Sie eine nähere **Beschreibung** ein. Falls Sie auf eine Datei verweisen wollen, wählen Sie **Datei auswählen** 

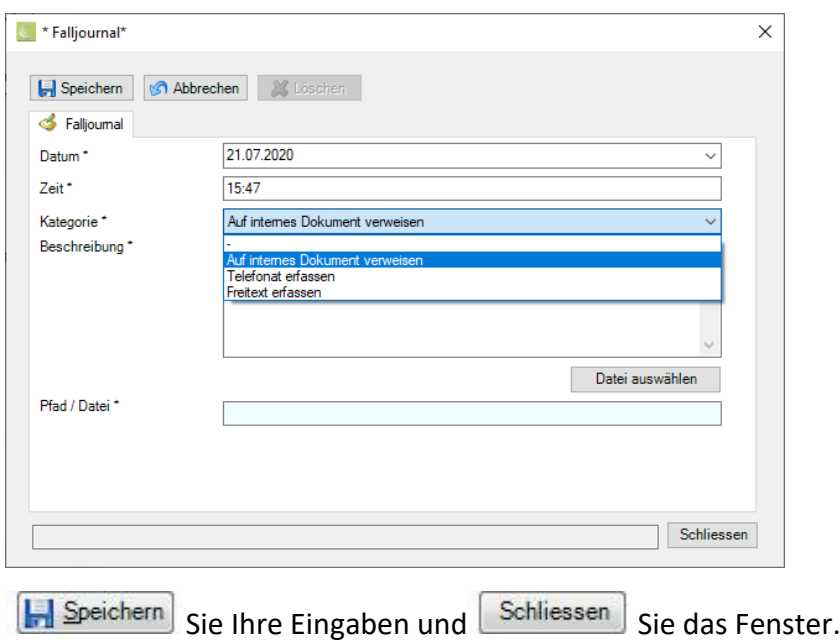

## <span id="page-16-0"></span>**Schadenmeldungen drucken**

Nach Erfassung der Schadenmeldung, können Sie die gewünschten Formulare ausdrucken über die Aktion **Meldung drucken**.

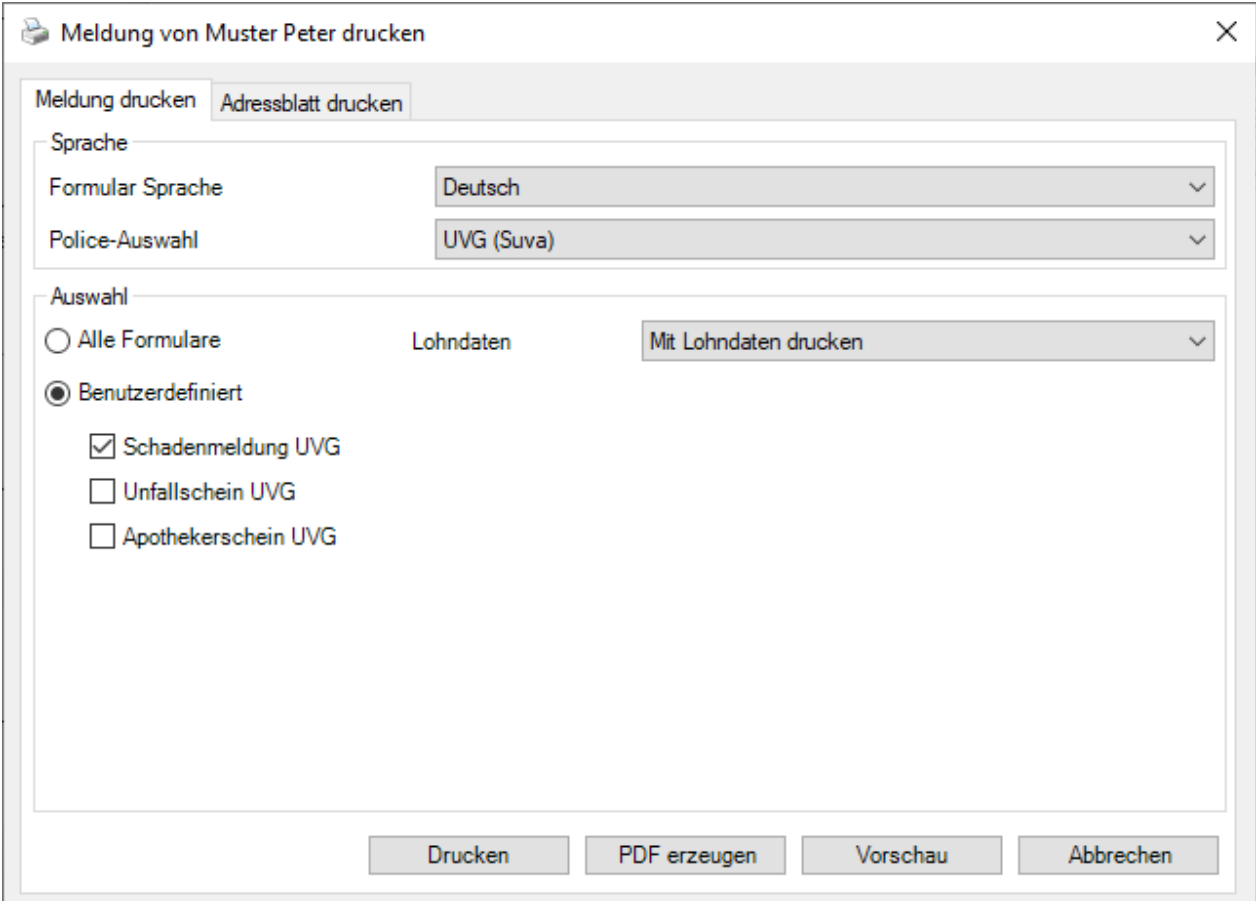

Es wird die in der Betriebskonfiguration gewählte **Drucksprache** vorgeschlagen. Diese kann jedoch für eine einzelne Meldung manuell geändert werden, z.B. auf Französisch.

Wählen Sie falls nötig die entsprechende **Police UVG resp. UVGZ** aus.

Wählen Sie, welche Formulare Sie drucken wollen.

Sie können eine Worschau wählen, um die Meldung am Bildschirm zu überprüfen.

Mit einem Klick auf  $\Box$ <sup>Drucken</sup> oder  $\Box$ PDF erzeugen werden die gewählten Formulare gedruckt.

**Hinweis:** Damit die Schadennummer Suva, Allianz, AXA, Basler, elipsLife, Generali, Swica, Visana und Zurich gedruckt wird, ist die Meldung vor dem Druck an die Versicherung zu übermitteln.

BBT Software AG Seite 17

## <span id="page-17-0"></span>**Schadenmeldungen elektronisch an die Versicherung senden**

Die Schadenmeldung senden Sie per Internet an Ihre Versicherung. Sobald die Meldung komplett erfasst ist, können Sie die Übermittlung über die Aktion **Meldung senden** auslösen.

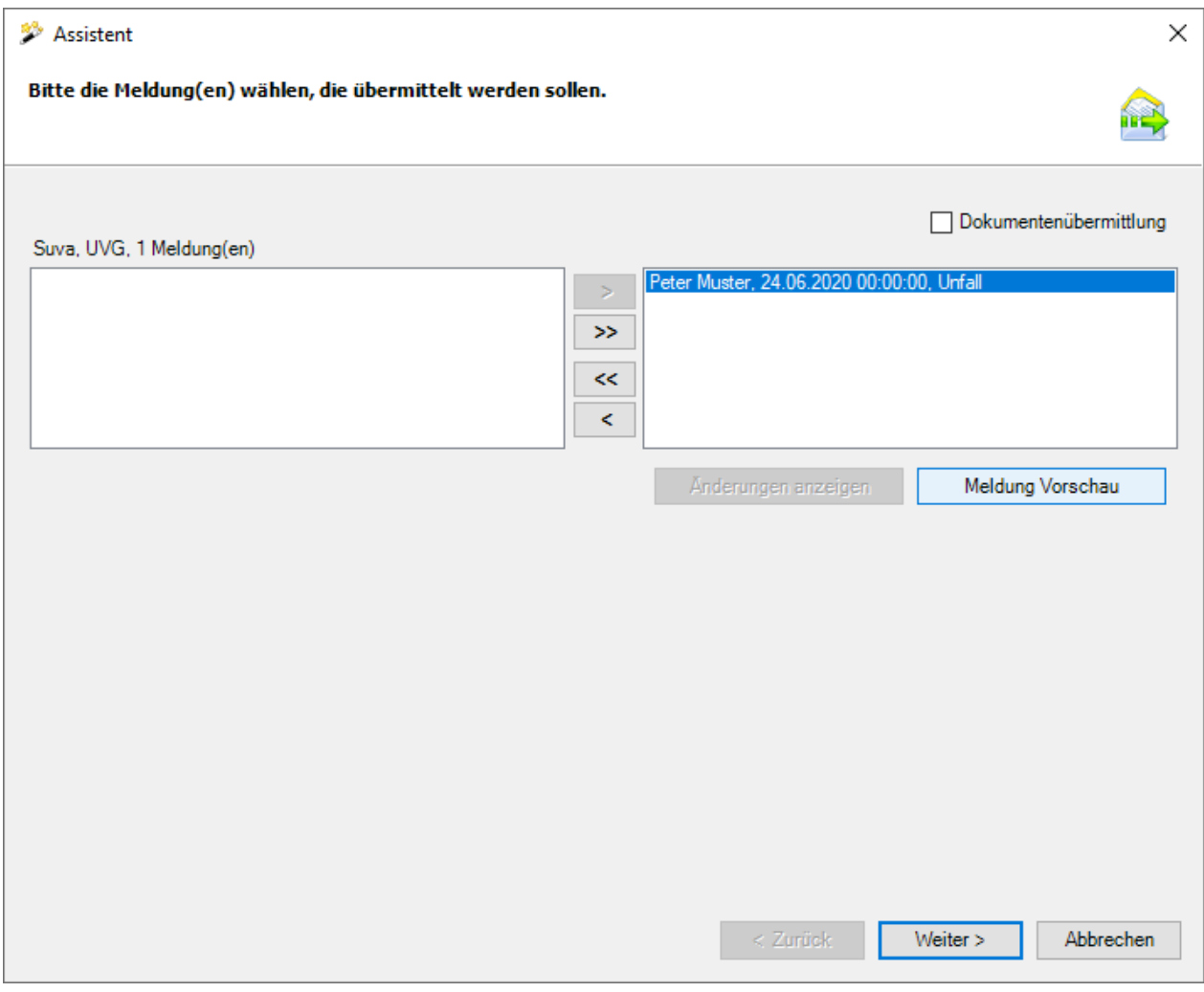

Sollte die Aktion **Meldung senden** nicht verfügbar sein, kontrollieren Sie nochmals den Erfassungsstatus der Meldung über die Navigation **R** Status/Protokoll.

Es besteht die Möglichkeit, bereits mit der Meldung ein Arztzeugnis zu übermitteln. Wählen Sie dazu die Option «**Dokumentenübermittlung**».

Klicken Sie auf  $\frac{W \text{either}}{W}$ 

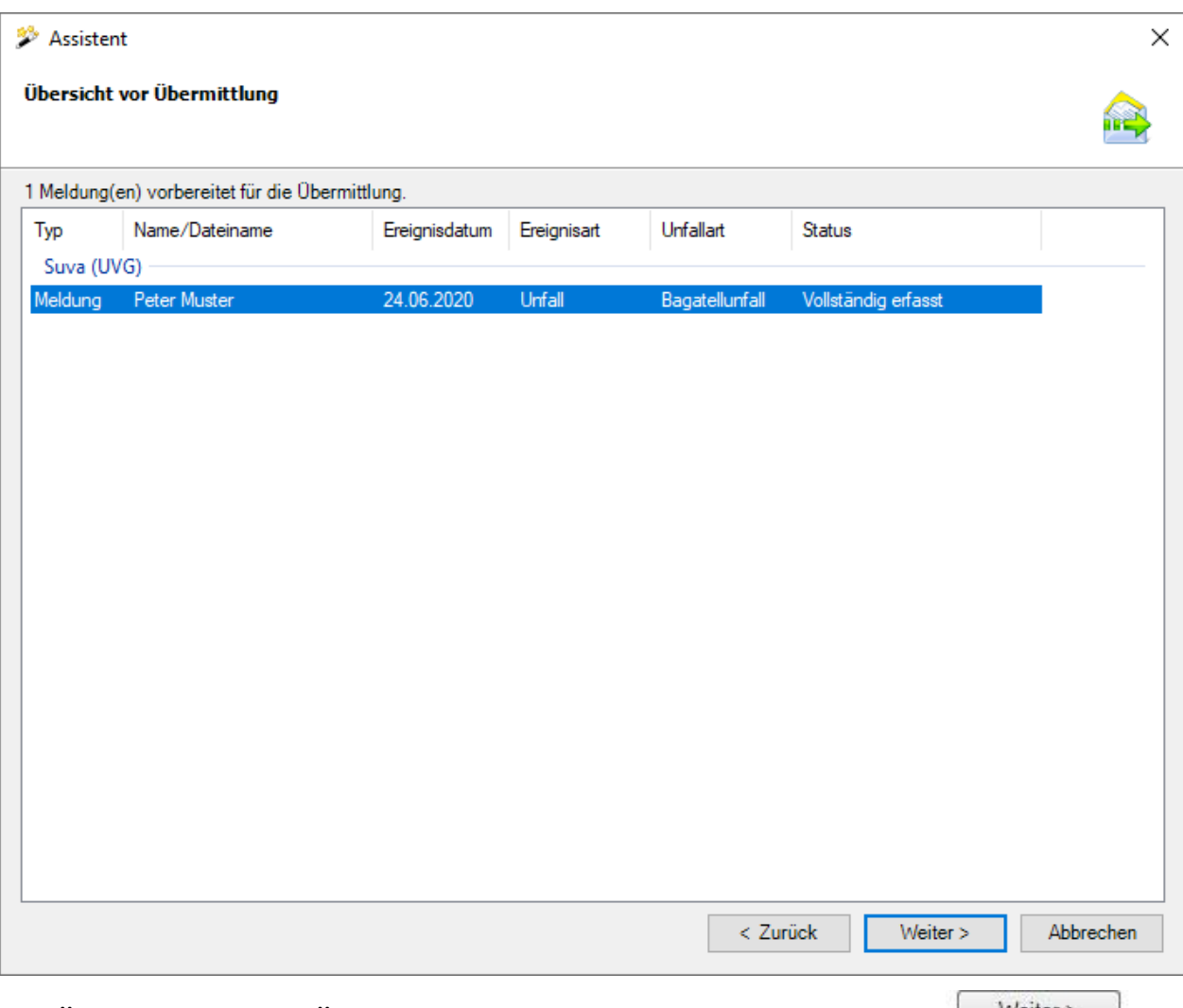

Die Übersicht vor der Übermittlung wird angezeigt. Klicken Sie auf **Weiter >**, um die Übermittlung auszulösen.

Sofern die Übermittlung geklappt hat, erhalten Sie am Bildschirm eine entsprechende Meldung und das Übermittlungsdatum wird in der Schadenmeldung gespeichert.

### <span id="page-19-0"></span>**Dokumente zur Meldung elektronisch an die Versicherung senden**

Alle Versicherer unterstützen die nachträgliche Übermittlung von Dokumenten im Zusammenhang mit bereits übermittelten Schadenmeldungen.

Der Dokumentenübermittlungs-Assistent steht nur zur Verfügung, falls die Meldung bereits übermittelt wurde.

Wählen Sie für eine Dokumenten Übermittlung links in der Navigation der Schadenmeldung die Aktion **Dokumente übermitteln**.

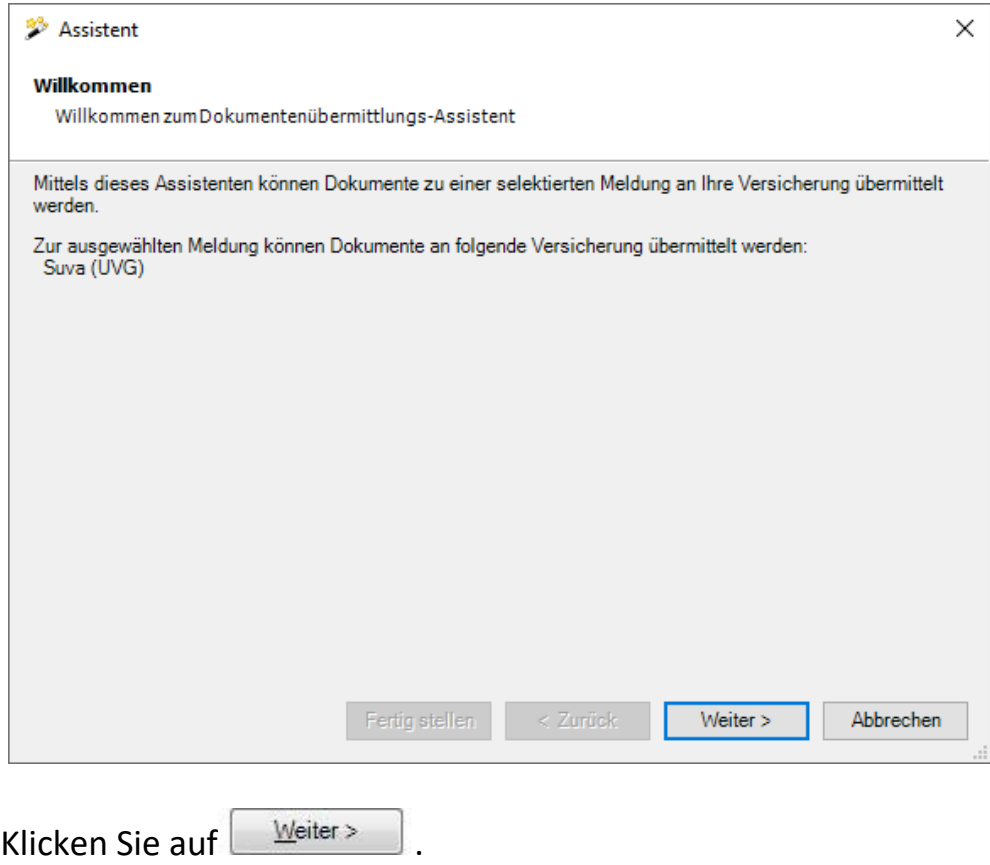

#### **Wichtiger Hinweis:**

Bitte beachten Sie, dass übermittelte Dokumente nur als Dateilink gespeichert werden. Wenn Sie die übermittelten Dokumente später in Sunet*plus* öffnen wollen, empfehlen wir Ihnen, diese Scans in Ihrer internen Dokumentenablage auf dem Server zu speichern und die Dokumente nach dem Hochladen nicht mehr zu verschieben oder umzubenennen.

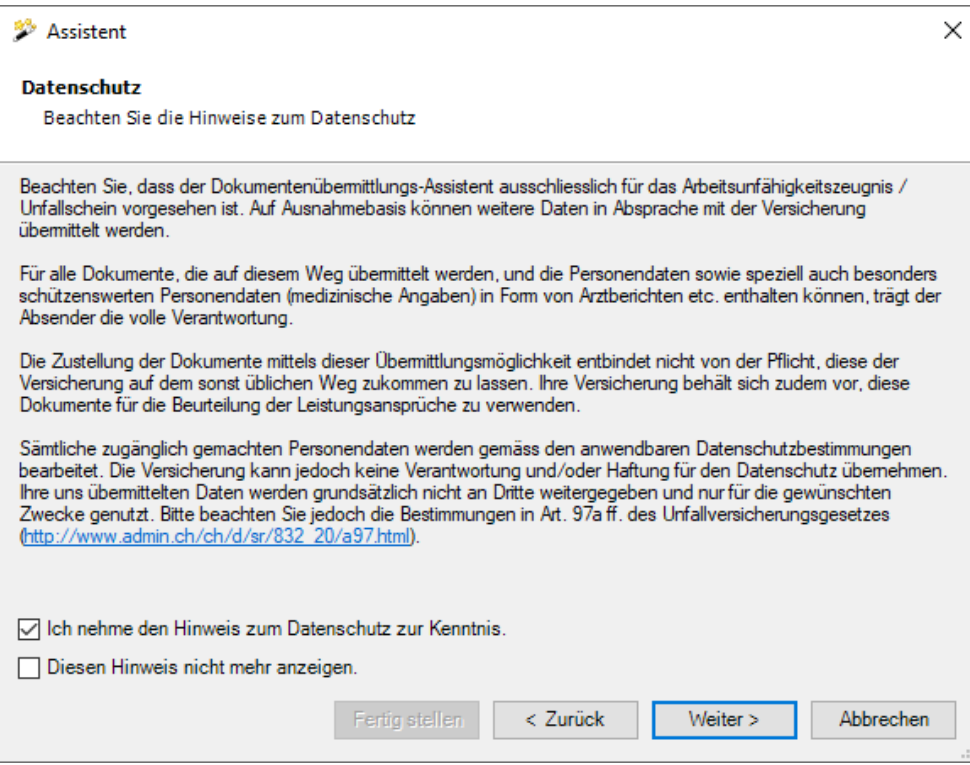

Bestätigen Sie die Option **Ich nehme den Hinweis zum Datenschutz zur Kenntnis**.

Wählen Sie  $\Box$  Weiter >

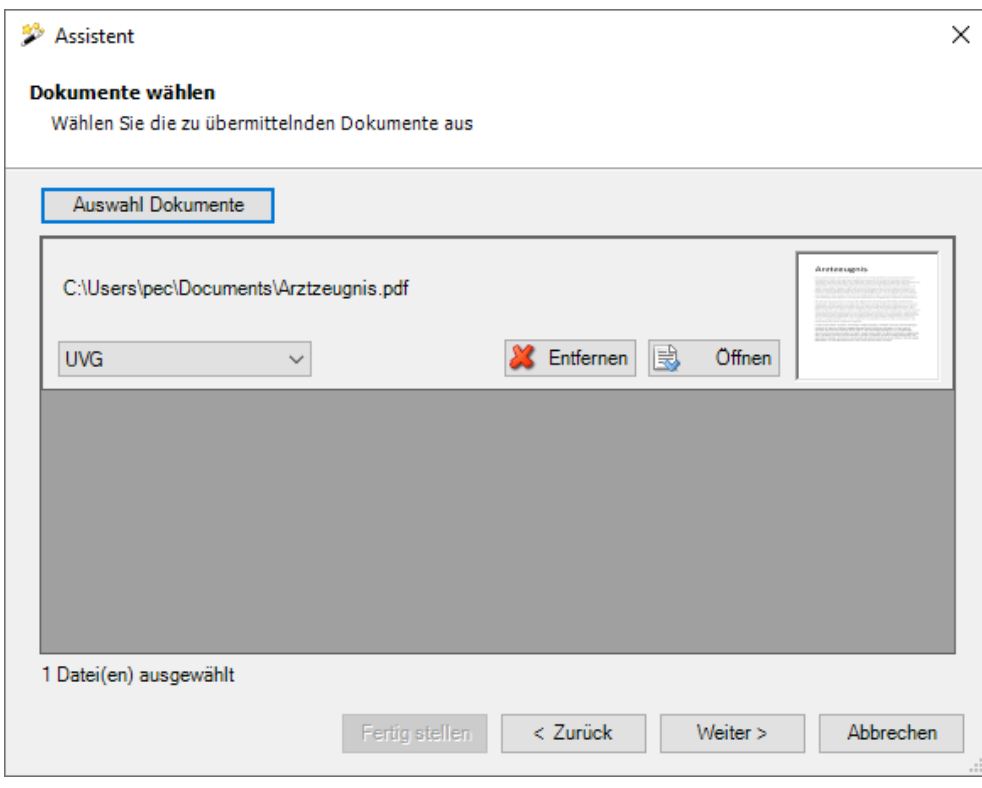

Wählen Sie das Dokument aus, das Sie übermitteln wollen. Es werden nur die Dateitypen JPEG, TIFF und PDF unterstützt. Es ist zu beachten, dass die Grösse einer Datei 3 MB nicht überschreiten darf.

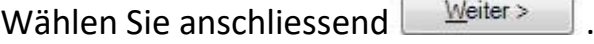

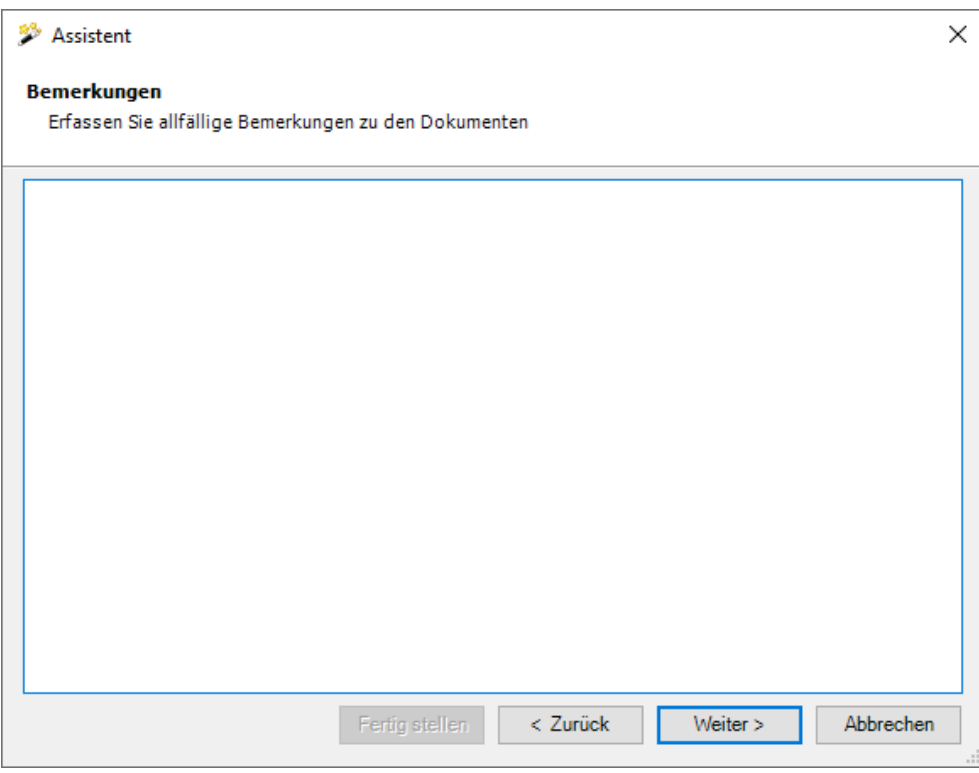

Optional können Sie bei gewissen Versicherungen zusätzlich Bemerkungen zu den Dokumenten anbringen.

Wählen Sie ... Weiter

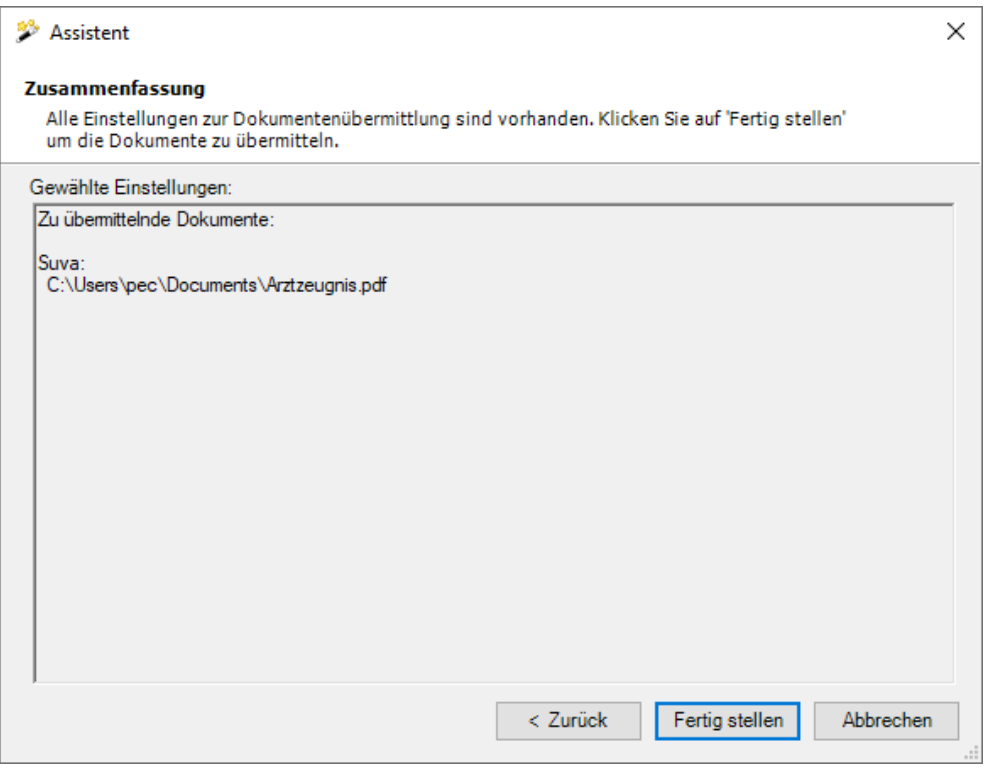

Wählen Sie Eertig stellen , um das Dokument zu übermitteln.

### **Übermittelte Dokumente anzeigen**

Die zu einer Meldung übermittelten Dokumente können jederzeit wieder angezeigt werden.

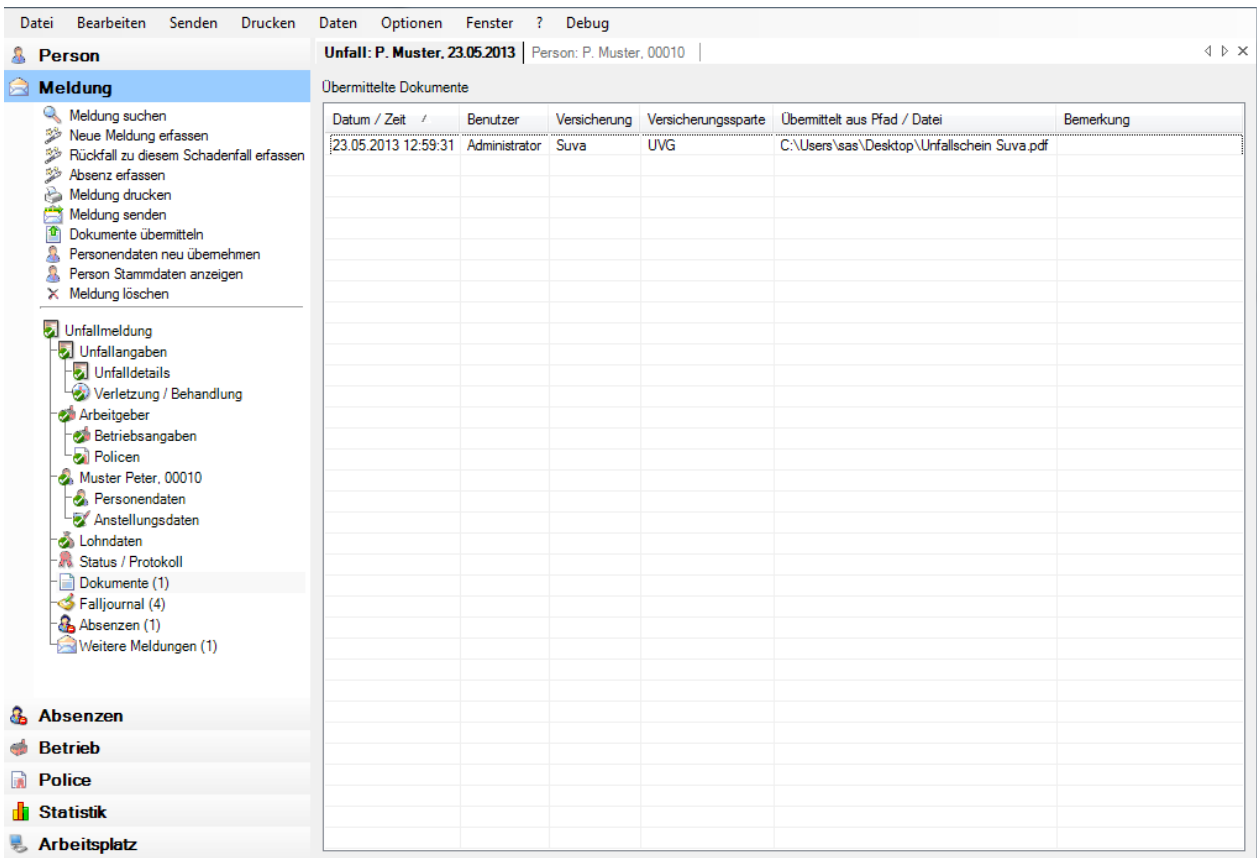

Wählen Sie in der Navigation der Schadenmeldung Dokumente..

Um bereits übermittelte Dokumente aufzurufen, können Sie diese suchen, wenn Sie in der Menüleiste **Bearbeiten > Suche Dokumente** wählen.

## <span id="page-23-0"></span>**Krankmeldung erfassen**

Vorgehen für das Erfassen einer neuen Krankmeldung:

Wählen Sie die Komponente **& Person** . Suchen Sie über die Aktion **Person Suchen** die gewünschte Person.

Wählen Sie **Neue Meldung erfassen**. Wählen Sie das Ereignis Krankheit.

![](_page_23_Picture_69.jpeg)

Füllen Sie alle Felder aus und klicken Sie dann auf **............................** OK

**H** Speichern Sie die Meldung, damit die Navigation links angezeigt wird.

Ergänzen Sie nun anhand der **Navigation** alle zwingenden Angaben. Die betreffenden Eingabefelder sind **hellblau** hinterlegt und mit \* gekennzeichnet.

![](_page_24_Picture_14.jpeg)

Wechseln Sie auf das Register **Behandlung**.

![](_page_25_Picture_40.jpeg)

Erfassen Sie den erstbehandelnden Arzt oder das Spital. Sie können dazu die Internetsuche verwenden, indem Sie «Name» und «Ort» als Suchbegriff eingeben.

Wenn Sie die gewünschte Adresse nicht finden, wählen Sie «Arzt nicht gefunden», dann können Sie die Arzt- oder Spitaladresse manuell erfassen. Beim Speichern werden Sie in diesem Fall gefragt, ob Sie die neu erfasste Adresse in Ihr persönliches Ärzteregister übernehmen wollen, damit Sie diese bei der nächsten Schadenmeldung zur Auswahl haben.

Wechseln Sie auf das Register **Versicherungsangaben** sofern vorhanden.

![](_page_26_Picture_31.jpeg)

Erfassen Sie die Angaben und **H**Speichern Sie die Meldung.

Die komplett ausgefüllten Fenster werden beim Speichern mit einem <sup>o</sup>markiert.

**Hinweis**: Das Blatt «**Versicherungsangaben**» in der Krankmeldung erscheint nicht bei allen Versicherungen.

## <span id="page-27-0"></span>**Arbeitsunfähigkeit erfassen / bearbeiten**

Die bei der Erstellung der neuen Unfall-/Krankmeldung erfasste Arbeitsunfähigkeit wurde automatisch als Absenz hinterlegt.

Sie können diese Angaben jederzeit wieder aktualisieren, wenn z.B. die betroffene Person die Arbeit ganz oder teilweise wiederaufgenommen hat.

#### **Wichtiger Hinweis:**

Beachten Sie bitte, dass die Absenz nach der Übernahme der Arbeitsunfähigkeit aus der Unfall-/Krankmeldung nicht mehr automatisch aktualisiert wird. Sie müssen diese Änderungen direkt bei der Absenz/Fehlzeit vornehmen.

Um die Absenz anzuzeigen, wählen Sie in der Navigation der Unfall-/Krankmeldung **Absenzen**.

Wählen Sie die Registerkarte **Fehlzeiten**.

Wählen Sie **Werwalten** . Es wird das Fenster für die Bearbeitung der Fehlzeiten geöffnet.

![](_page_27_Picture_68.jpeg)

Passen Sie die Arbeitsunfähigkeit wie gewünscht an.

Beim Speichern werden die **Absenzendetails** ebenfalls angepasst.

![](_page_28_Picture_2.jpeg)

![](_page_28_Picture_27.jpeg)

#### **Online-Hilfe**

Eine genaue Beschreibung aller Arbeitsschritte finden Sie in der elektronischen Online-Hilfe. Die Sunet*plus*-Hilfe lässt sich über die Menüleiste « <sup>2</sup>/Hilfe» oder mit der Taste «**F1**» starten, welche automatisch die illustrierte Anleitung im zutreffenden Kapitel öffnet.

#### **Schulungsangebote**

Sollten Sie Interesse an einer Schulung haben, finden Sie die nötigen Informationen für eine Anmeldung auf unserer Website. Sehr bewährt hat sich unter anderem die Remote Schulung per Teamviewer, wo Sie an Ihrem gewohnten Arbeitsplatz unterrichtet werden. Gerne machen wir Ihnen dazu eine unverbindliche Offerte.

**Wir wünschen Ihnen viel Vergnügen mit Sunet***plus* **und hoffen, dass Ihnen die Arbeit mit diesem Programm ein wenig erleichtert wird.**